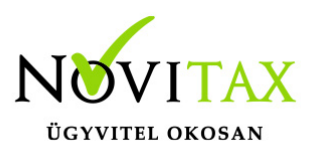

### **Az Online Beszámoló Űrlapkitöltő Rendszer (OBR) használata a kettős könyvviteli programban**

2016. december 1-től megszűnt a beszámolók ÁNYK programon belüli benyújtásának lehetősége. A Cégszolgálat egy egészen új, online felületet biztosít ezentúl a beszámolók beadásához, ez az Online Beszámoló Űrlapkitöltő Rendszer. (röv.: OBR)

A Novitax Kettős Könyvviteli modulja az összeállított beszámolót, a feltölteni kívánt mellékletekkel együtt exportálni tudja a megfelelő formátumban, amely beolvasható az OBR felületén bejelentkezést követően.

#### **Technikai információk**

Az eddigi ÁNYK (offline) felülettől eltérően az OBR egy online rendszer, a file feltöltéséhez internet kapcsolat szükséges.

Kézi rögzítés esetén bizonyos adatmezők (pl. a beszámolást teljesítő szervezet adószámának beírása) tárolása után az űrlap a belső adatbázisokhoz kapcsolódva feltölti a vállalkozás cím, és egyéb adatait. File import esetén a rendszer nem tölti fel ezeket a mezőket, az ide kerülő adatokat a file tartalmazza. Emiatt nélkülözhetetlen, hogy ezen mezők adata nemcsak tartalmilag, de formailag is egyező legyen a Céginformációs Szolgálat adatbázisaiban tárolt adatokkal. A program biztosítja az űrlap egyes mezőinek helyes kitöltéséhez szükséges adatfeltöltést.

#### **A Menükezelőben szükséges beállítások**

Cégadatok, Cégbeállítások, Cégadatok, Alapadatok fülön:

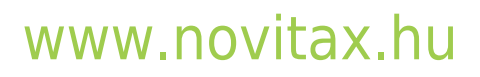

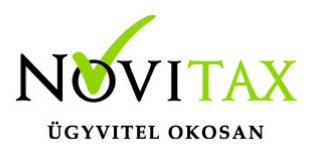

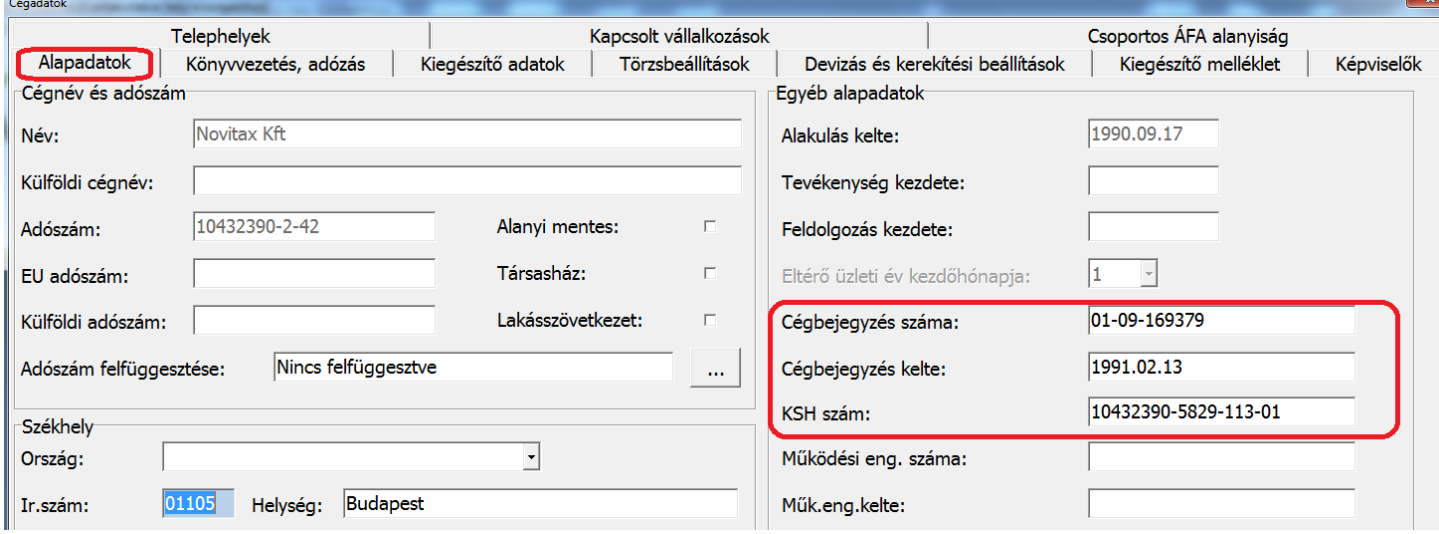

Az Alapadatokban a kötelezően megadandó cégnév, székhely és alakulás dátuma adatokon túl szükség lesz a Cégbejegyzés számának, és keltének, illetve a KSH szám megadására is.

A Menükezelőben cégnévként általában Ügyfeleink a rövidített cégnevet használják, de az OBR űrlap adatbázis megfeleltetései miatt a cégnév csak akkor kerül hibátlanul átadásra, ha a bejegyzett teljes nevet kitöltjük a Kiegészítő adatok fülön:

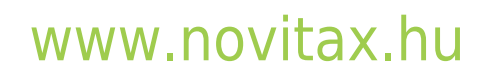

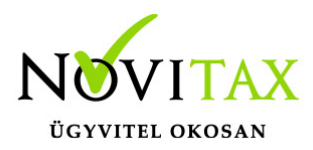

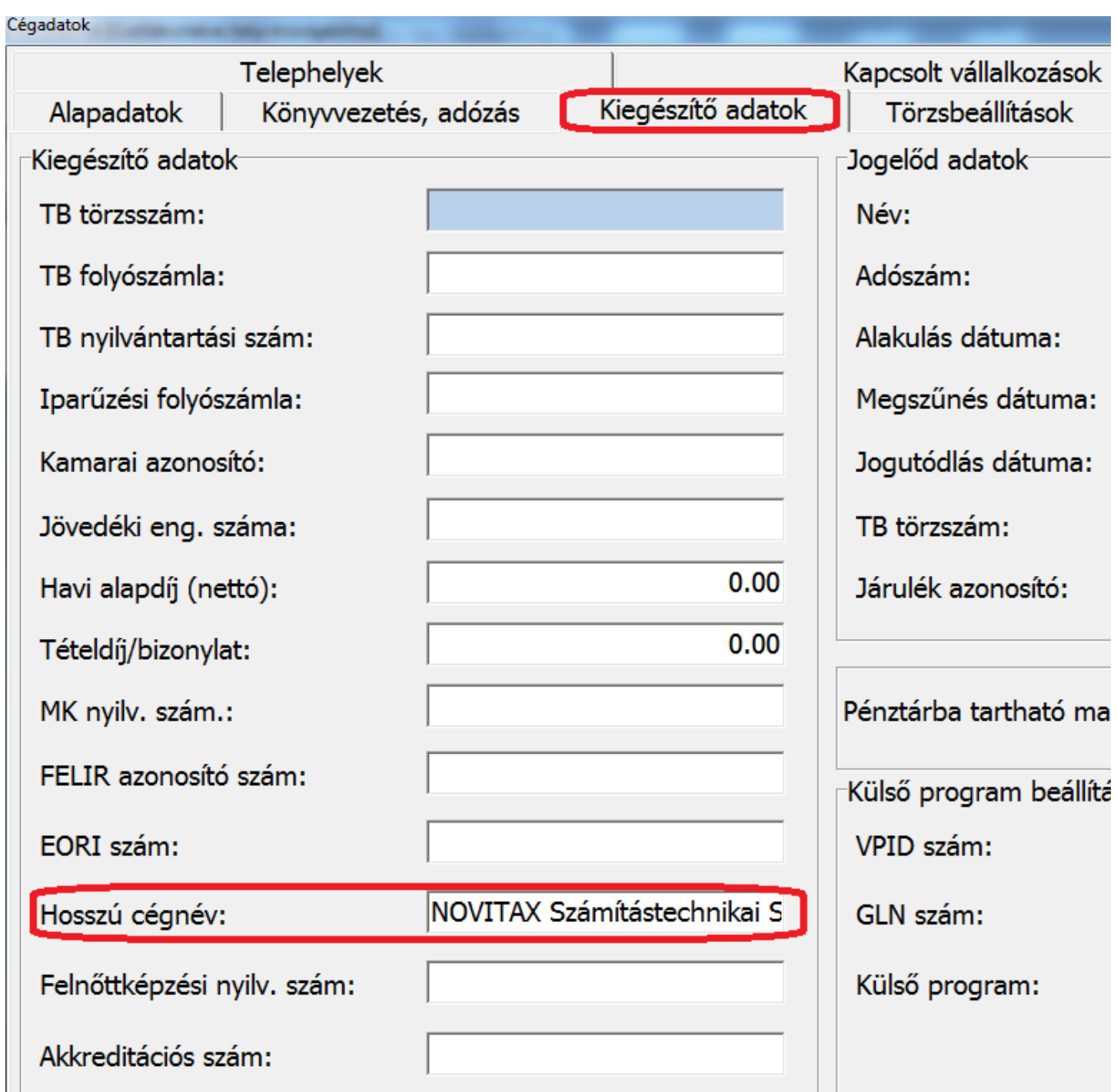

A kitöltés során (az Űrlap minden adatát tekintve) fokozottan ügyeljünk arra, hogy az Űrlap ellenőrző rendszere csak akkor fogadja el az átadott adatot, ha az mindenben megegyezik az

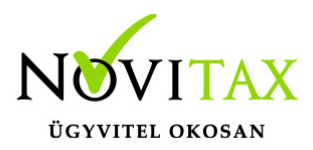

általuk tárolttal. A vizsgálat kis- és nagybetű érzékeny, figyeljünk az esetleges szóköz, kötőjel, és egyéb speciális karakterek hibátlan megadására is!

Végül a Menükezelőben a Képviselők fülön meg kell adni a Megbízott ügyvezetőt, a Könyvelési szolgáltatást nyújtót (ha az más), a Könyvelőt, a Könyvvizsgáló céget és a Könyvvizsgálót.

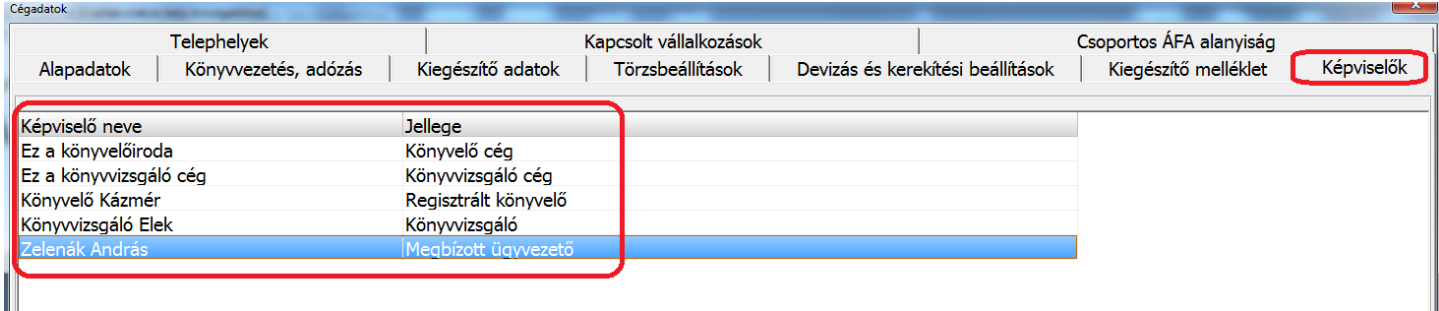

A megbízott ügyvezetőnél vigyük fel a beszámoló aláírására jogosult tisztségviselő(ke)t. Ha az aláírásra együttesen jogosultak, akkor annyi ilyen jellegű képviselőnk legyen, ahánynak szerepelnie kell majd az űrlapon.

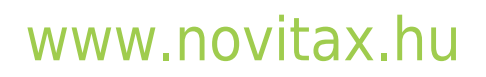

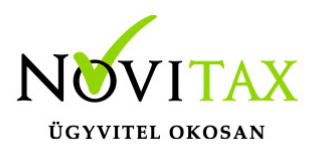

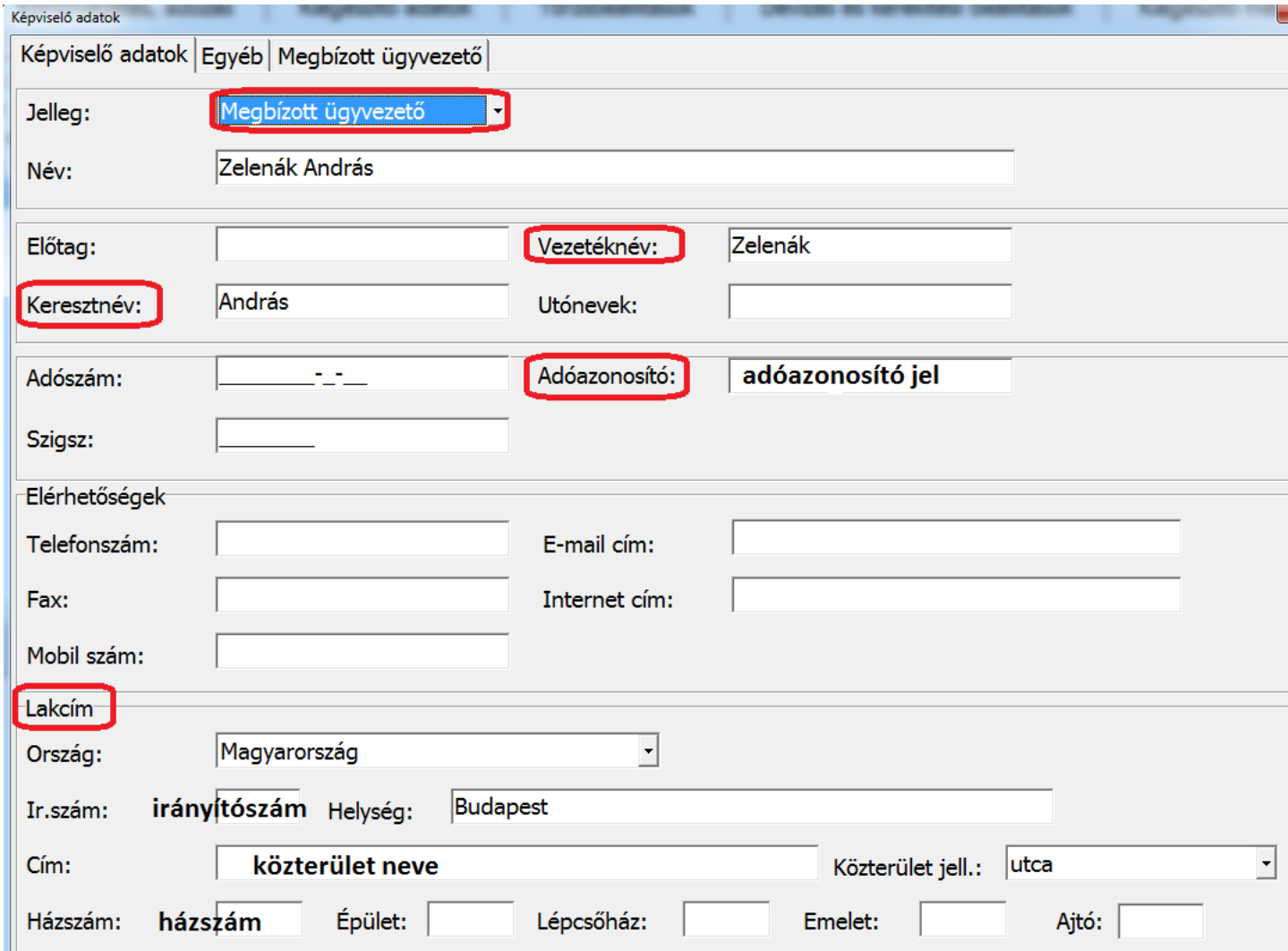

A képviselők között ha már létezik megbízott ügyvezető, akkor csak annyi kiegészítést tegyünk meg, hogy a Név adatoknál külön írjuk be a vezetéknevet és a keresztnevet. Az OBR Űrlap a név mezőt ilyen bontásban kezeli, ezért kérjük helyesen feltölteni az adatokat!

## [www.novitax.hu](http://www.novitax.hu)

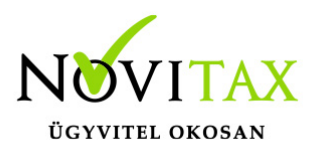

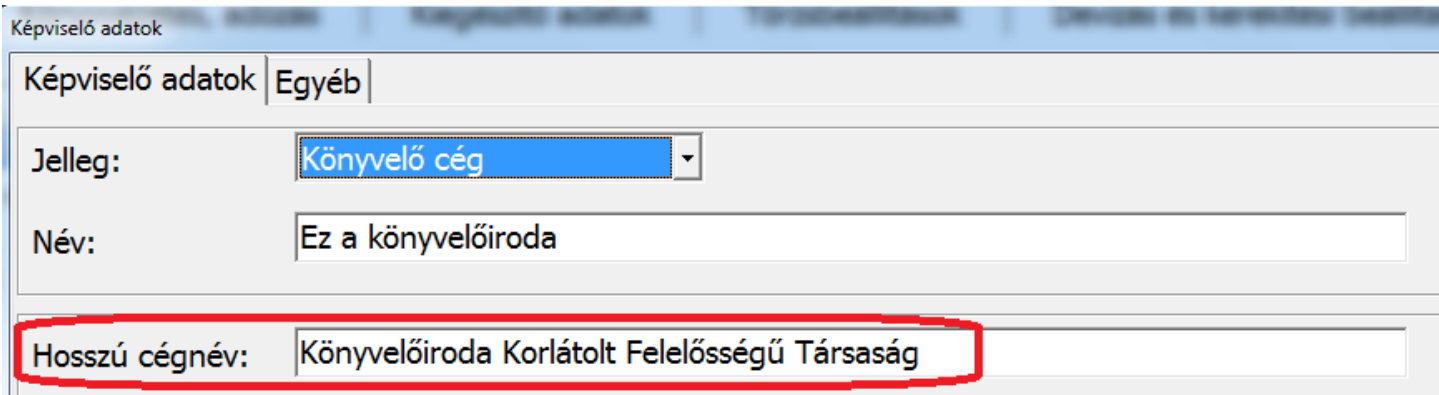

Amennyiben létezik Könyvelő cég és Könyvvizsgáló cég, úgy az adatok megadásánál nélkülözhetetlen a Hosszú cégnév karakterpontos megadása, mert az Űrlap ellenőrzése kiterjed a fenti mezőkre is!

A könyvelő esetében ne felejtsük el a Mérlegképes regisztráció számát feltüntetni (ha van):

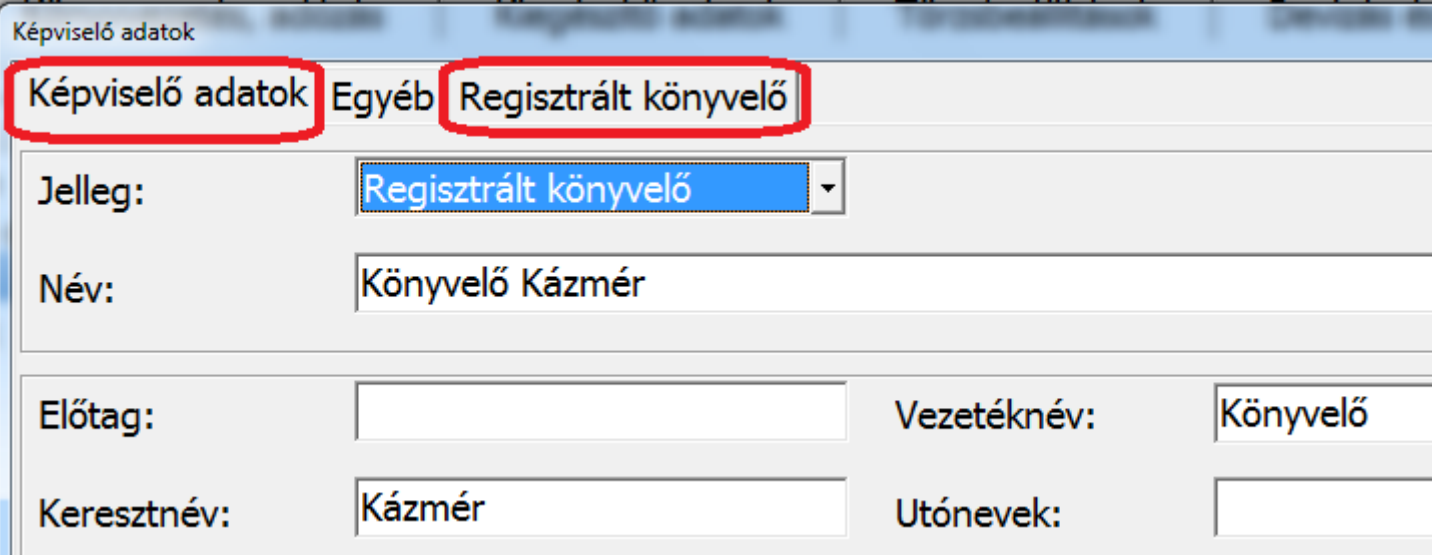

## [www.novitax.hu](http://www.novitax.hu)

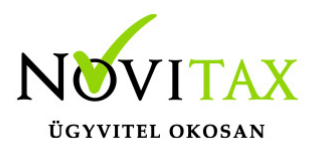

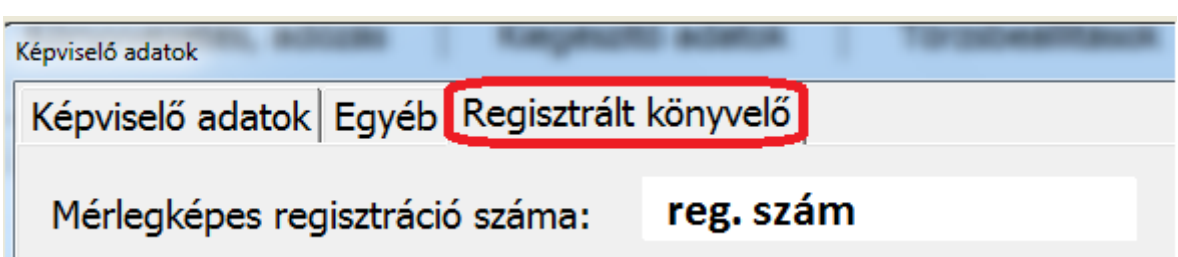

A könyvvizsgáló esetében ne felejtsük el megadni a könyvvizsgálói regisztrációs számot:

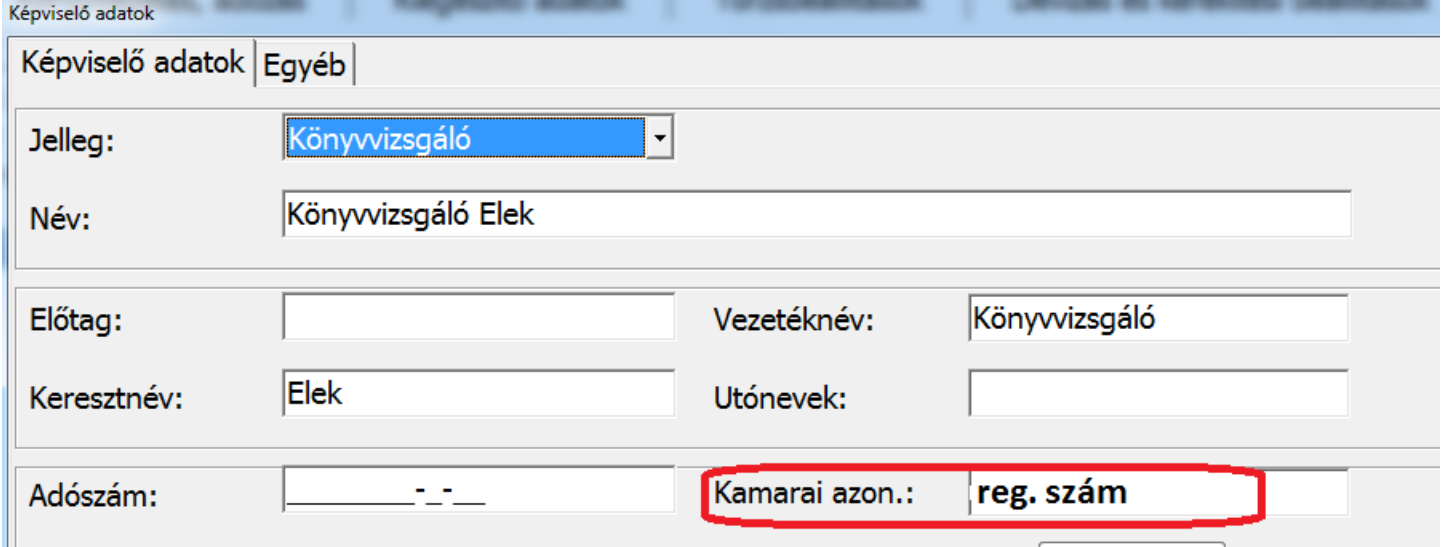

Ha megadtuk az összes érintett képviselő adatot, akkor ugyanezen a képernyőn az OBR alapadatok gomb megnyomása után válasszuk ki az egyes képviselőket az Űrlap megfelelő mezőjébe. A képernyőn lévő választási alternatívák megnevezései egyeznek az Űrlap által használt fogalmakkal.

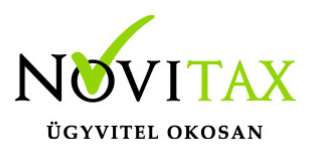

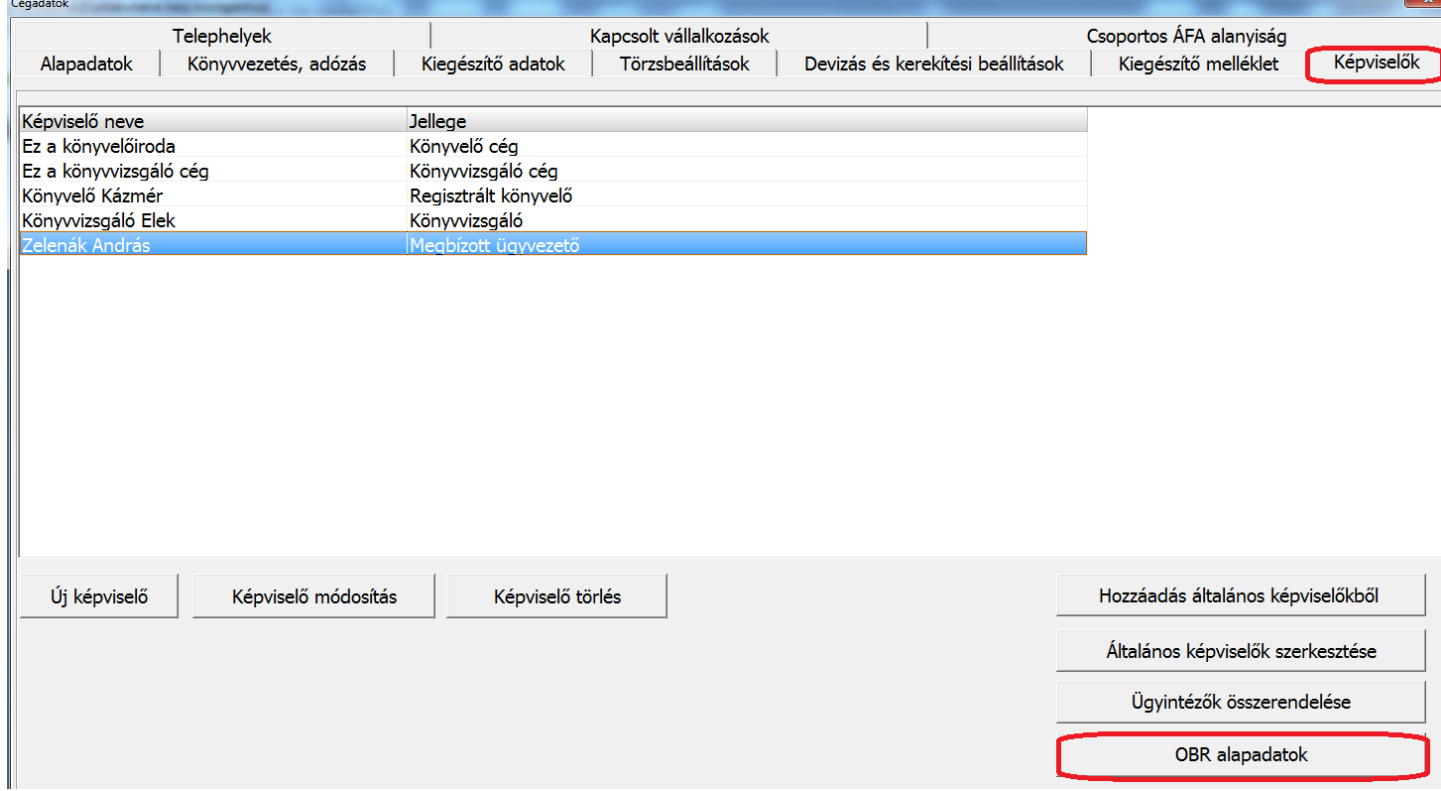

Az OBR alapadatokban először a beszámolót aláíró tisztségviselő(ke)t válasszuk ki. Ehhez a választógombra kattintunk:

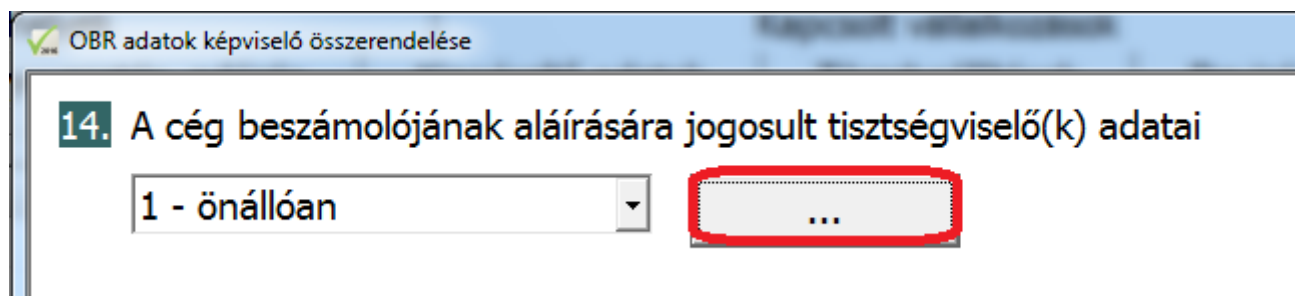

Utána a képviselő jelleg és a képviselő kiválasztása következik.

# [www.novitax.hu](http://www.novitax.hu)

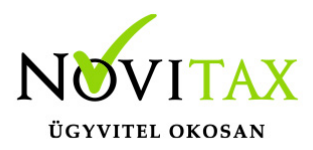

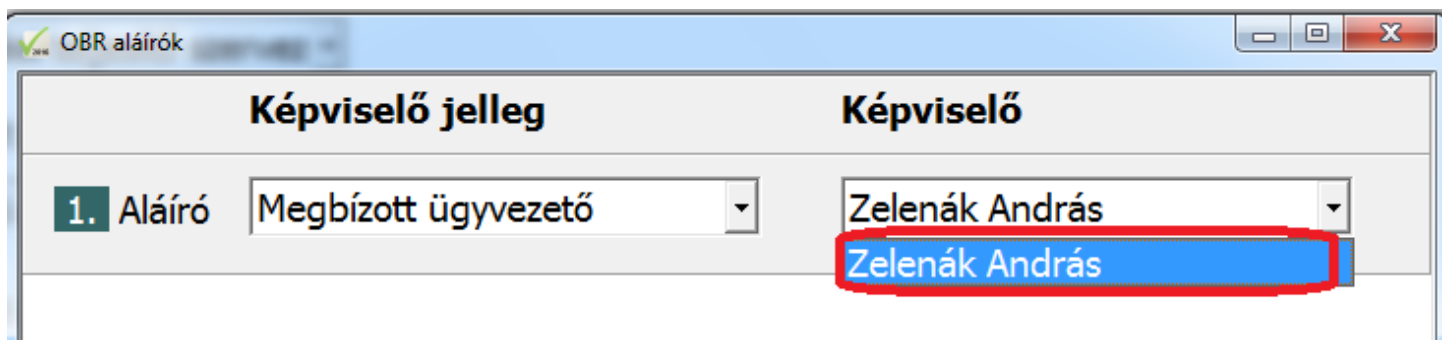

Amennyiben több aláírónk lesz, úgy az "1-önállóan" opciót állítsuk a kívánt számra, és ennek megfelelően válasszuk ki a képviselőket!

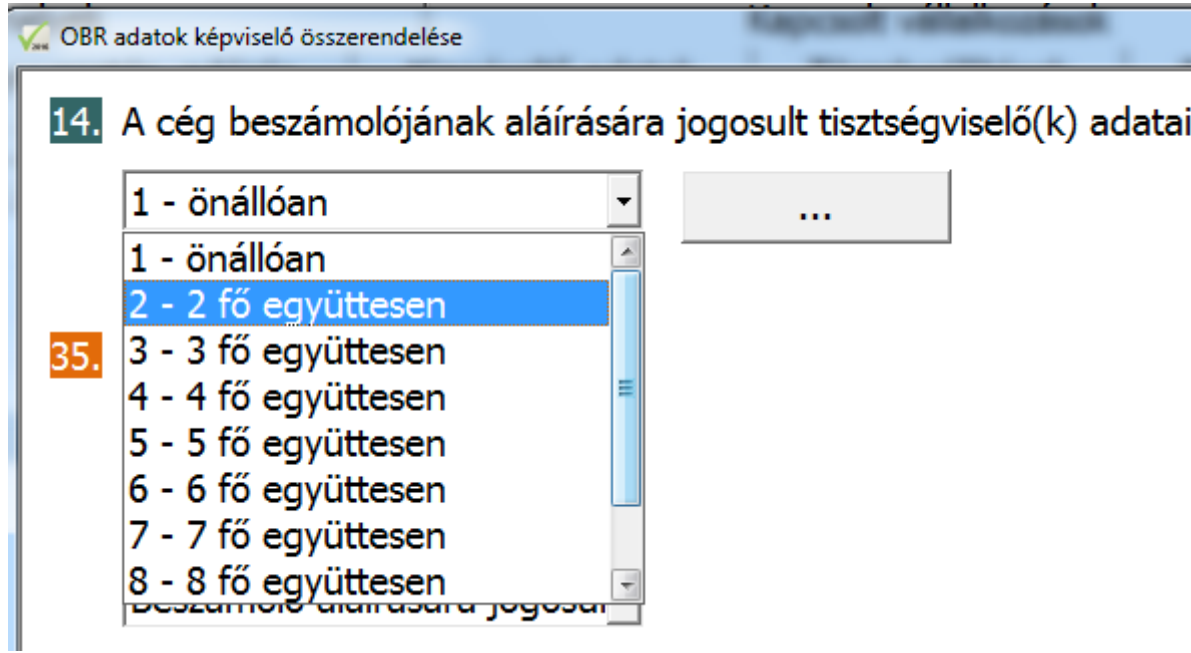

A 35-36. blokkok kitöltése egyező az űrlap kézi kitöltésével:

# [www.novitax.hu](http://www.novitax.hu)

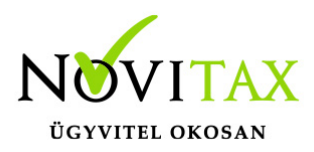

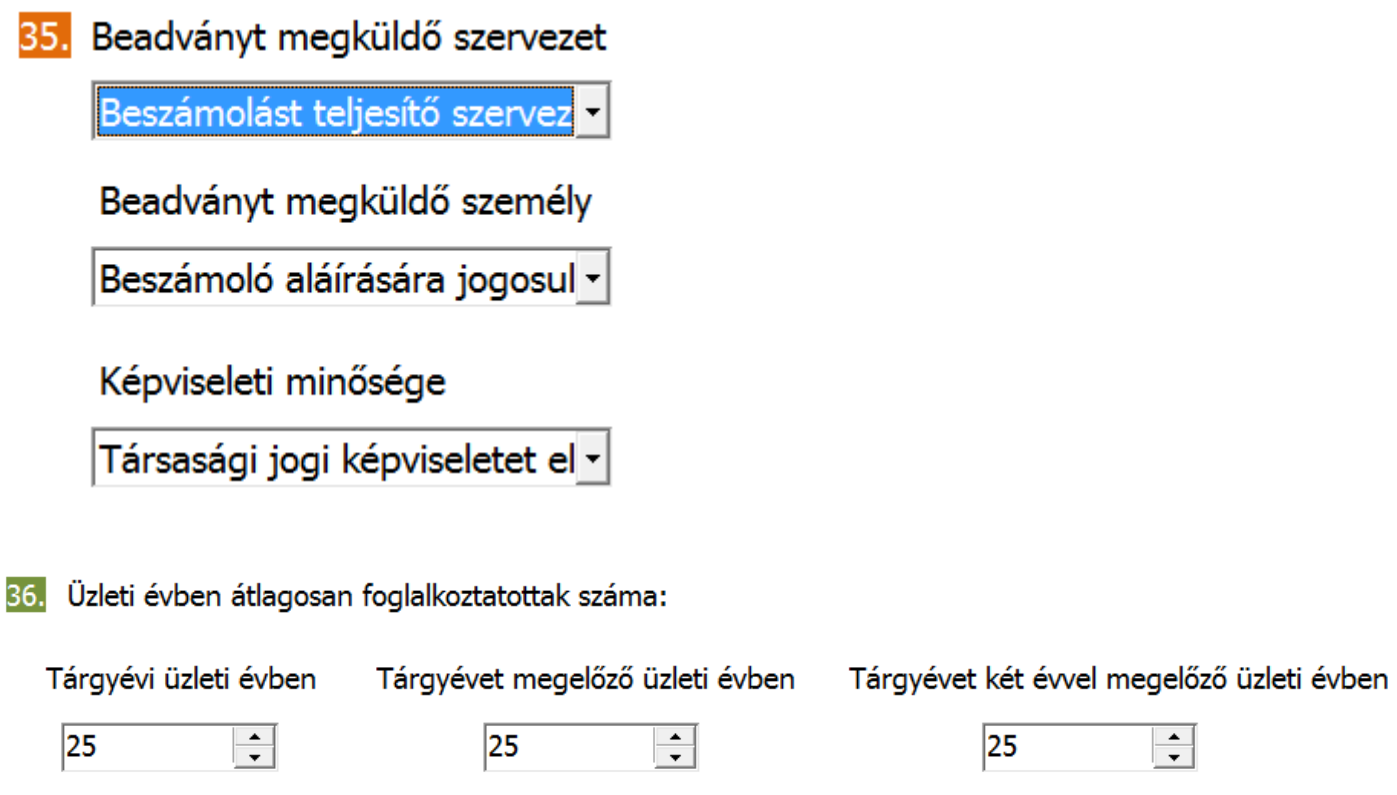

A 37-38. blokkok feltöltéséhez segítséget ad a program, az Űrlap választásai lehetőségein túl a megfelelő képviselő jelleggel felvitt képviselők kiválaszthatóak:

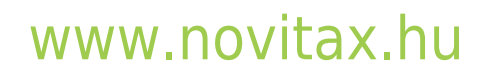

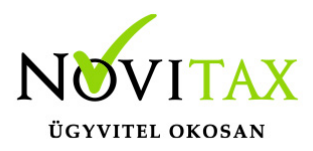

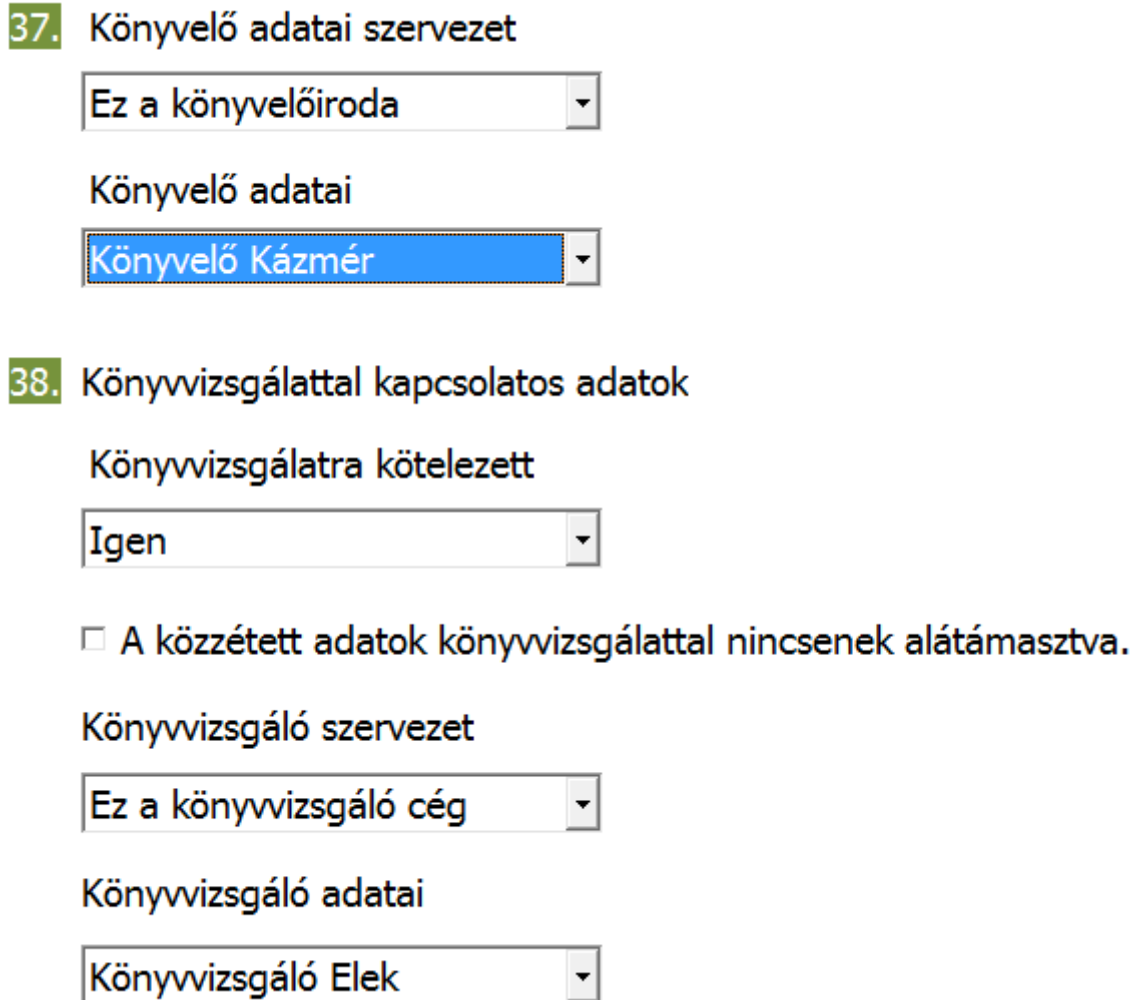

A 39. blokkban a pipálható mezőbe tegyék be a jelzést:

 $\left| \cdot \right|$ 

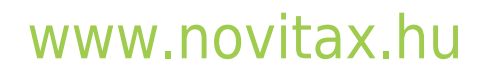

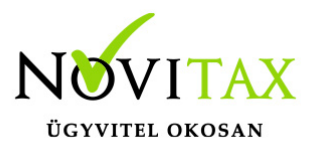

#### 39.

A vállalkozó, illetve az anyavállalat székhelyén minden érdekelt részére biztosításra került, továbbá lehetővé lett téve, hogy arról minden érdekelt teljes vagy részleges másolatot készíthessen.

 $\overline{\mathbf{v}}$ 

Ezzel az OBR alapadatokat feltöltöttük. F9 funkcióbillentyűvel, vagy az OK gomb megnyomásával mentsék el az adatokat, és a Képviselők felületről is az OK gomb megnyomásával véglegesítsék a tárolást.

#### **A Kettős könyvviteli programban szükséges beállítások**

A kettős könyvviteli modulban a Beállítások, Cégbeállítások, Egyéb beállítások fülén állítsuk be a cégre vonatkozó beszámolósémát.

Fontos!

A beszámoló típusát tekintve a file összeállításakor a program ezen beállítás alapján dolgozik, vagyis beállításakor legyünk körültekintőek! Ha csak a Mérleg / Eredmény kimutatás lekérésekor a paraméterablakban pipáljuk az "Egyszerűsített" mezőt, de az Egyéb beállításokban nem az egyszerűsített forma került kiválasztásra, akkor sem a kimutatás lekérésekor, sem az .obr (.xcz) file összeállításakor nem az egyszerűsített formátummal fog dolgozni a program.

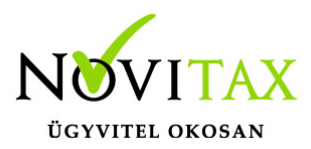

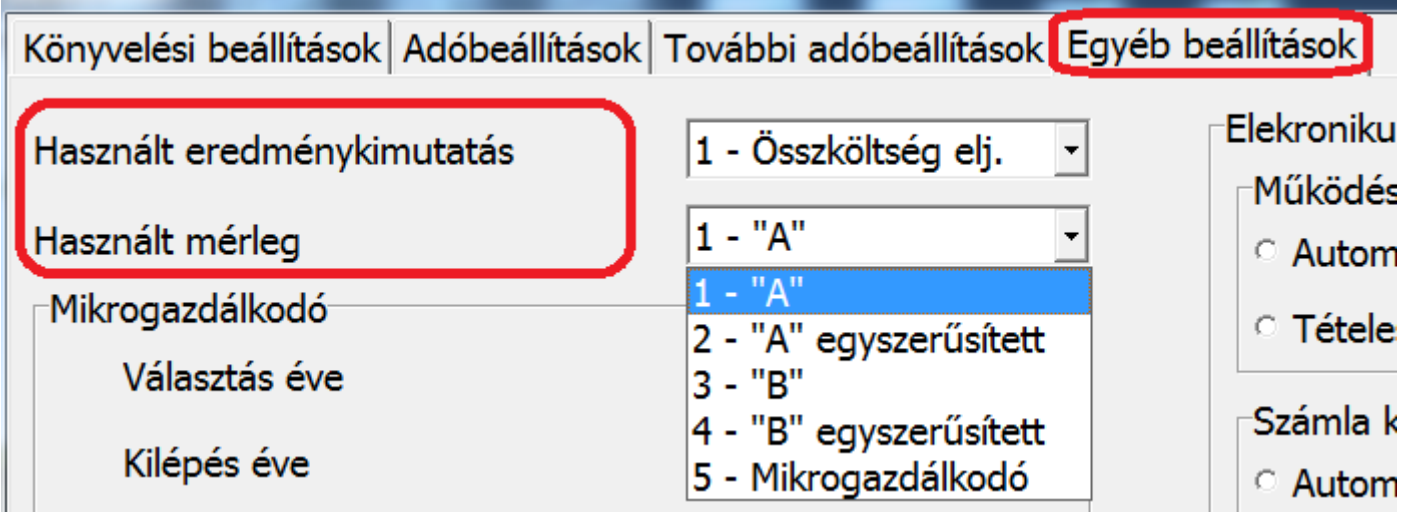

Amennyiben a vállalkozás mikrogazdálkodói beszámoló készítését választotta, úgy a Beállítások, Cégbeállításokban megjelenő Mikrogazd. adatok fülön lévő adatokat ki kell tölteni.

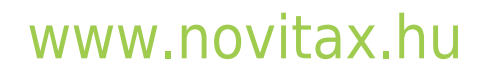

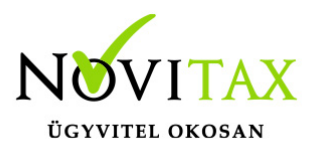

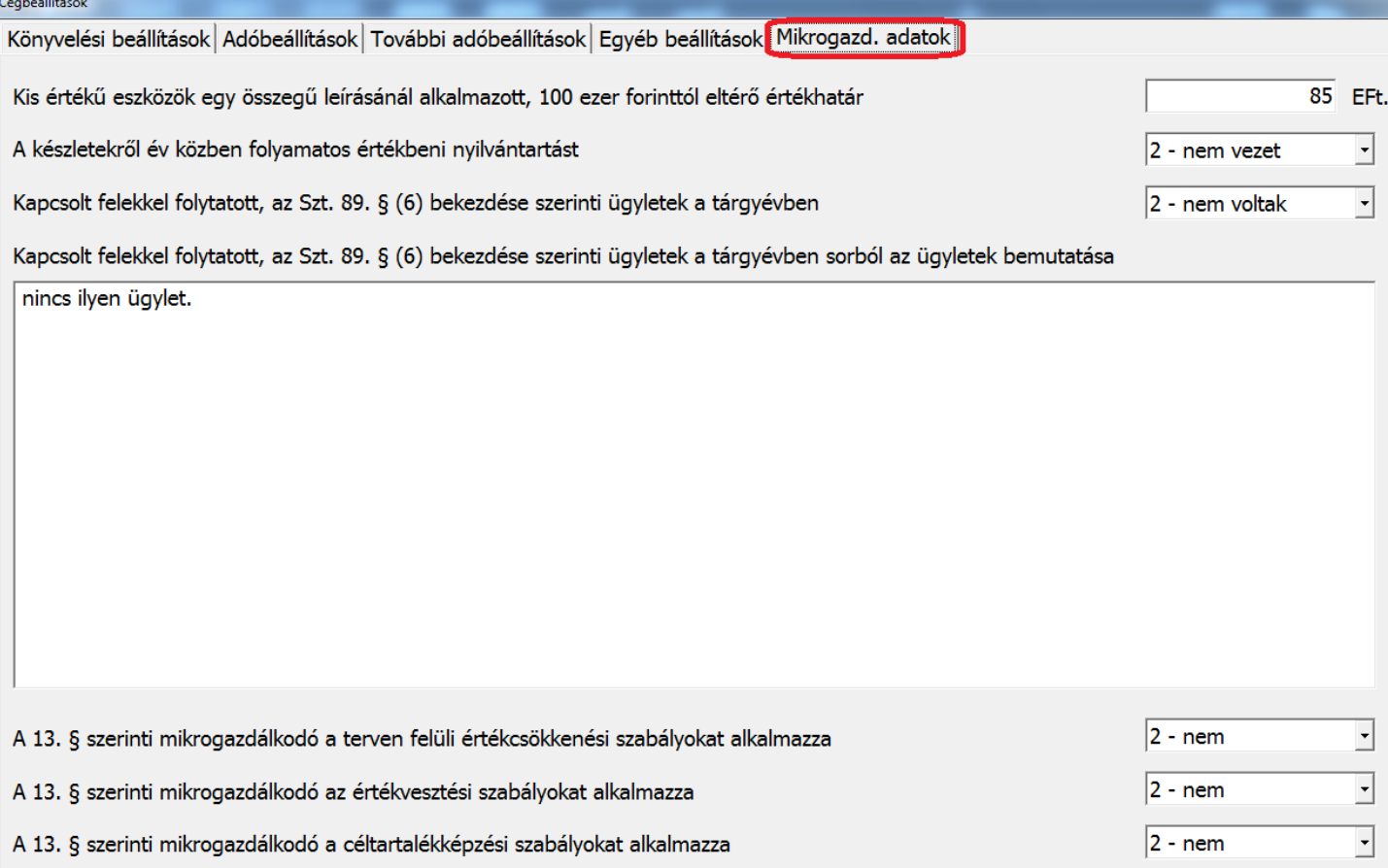

Az itt feltöltött adatok megjelennek a beszámoló lekérésekor, és természetesen átadásra is kerülnek az Űrlapra.

#### **Az OBR file elkészítésének folyamata**

Amennyiben a könyvviteli zárlat megtörtént (az Évzárás is lefutott), elkészíthető az OBR file, amely az online felületen beadható.

A Beszámoló/Évzárás, Mérleg/Eredmény, menüben a Mérleg, Eredménykimutatás funkció egy új lapfüllel bővült, ez az OBR Export. Innen kezdeményezhető a file készítés:

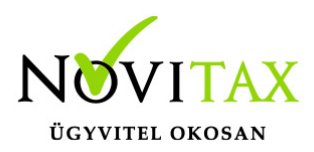

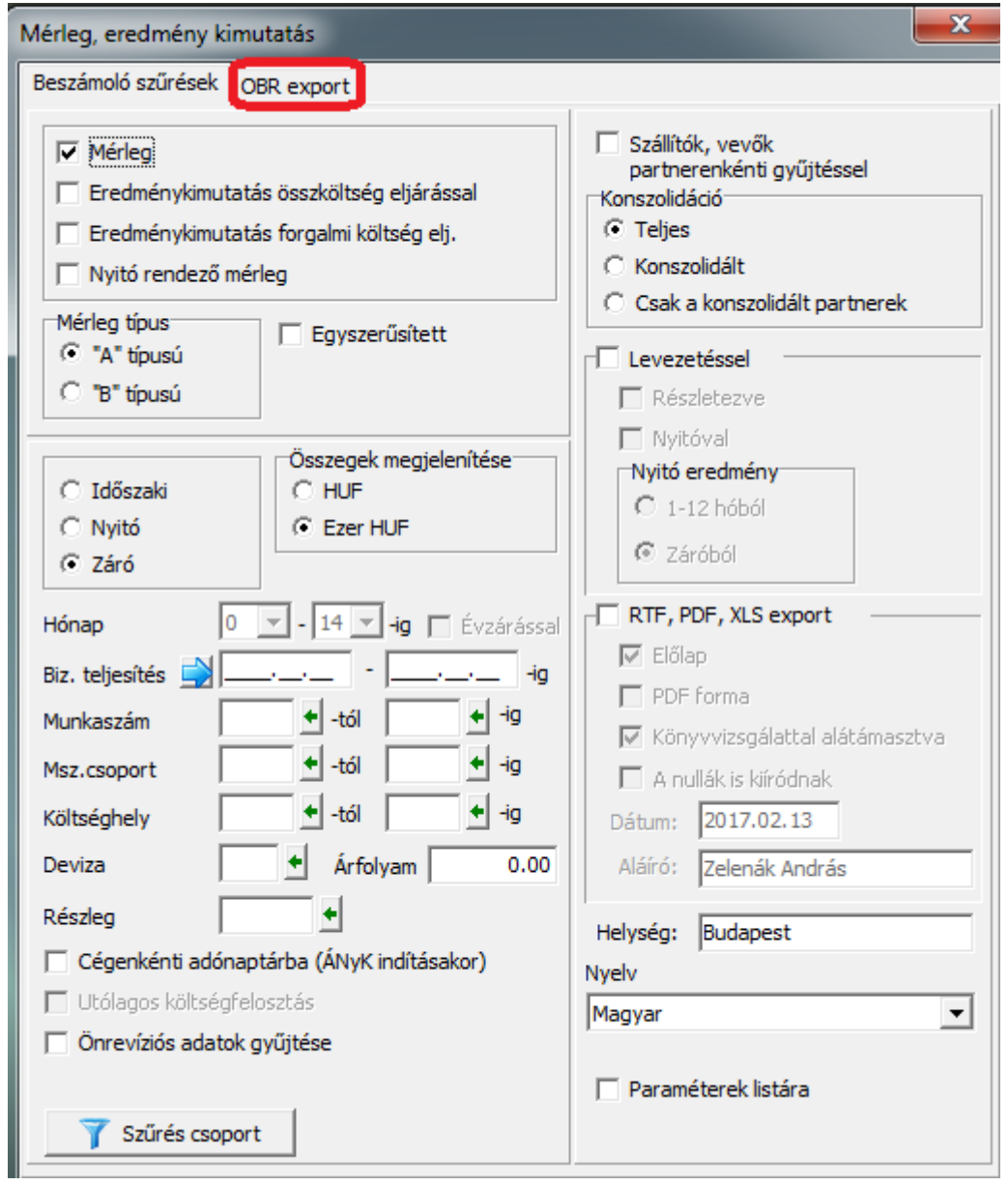

A mezők nagy részének a kitöltése értelemszerű. A 17. mező (jogszabályok) kitöltése automatikus. Az Űrlapra ezen mező tekintetében rákerül a Számviteli törvény mint hivatkozott jogszabály. Amennyiben a választott beszámoló Mikrogazdálkodói, úgy a program a Számviteli törvény mellett automatikusan jelöli a mikrogazdálkodói kormányrendeletet is. Ha a vállalkozás Nonprofit típusra jelölt a Menükezelőben, akkor pedig az egyéb szervezetekre vonatkozó kormányrendeletet is jelöli

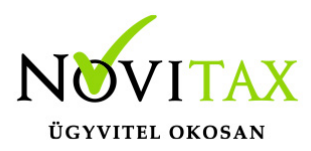

#### a program.

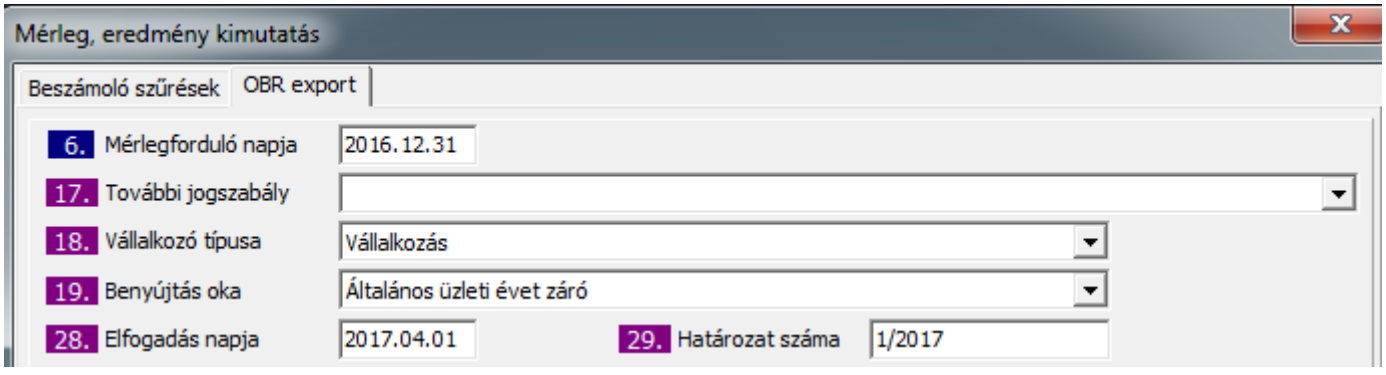

A 33. blokkban adjuk meg a beszámoló részeként beadni kívánt csatolmányokat! Fontos megjegyezni, hogy ebben a programrészben a kettős könyvviteli program a hivatkozott elérési útvonalat és file nevét tárolja, vagyis nem készül külön másolat a cég adatbázisba a csatolmányokról. Ez azt is jelenti egyben, hogy amennyiben módosítás történik a hivatkozott dokumentumokban, nem kell innen törölni, újra megadni, mert az Export mindig az aktuális állapotban teszi a csatolmányokat a készülő OBR file-ba.

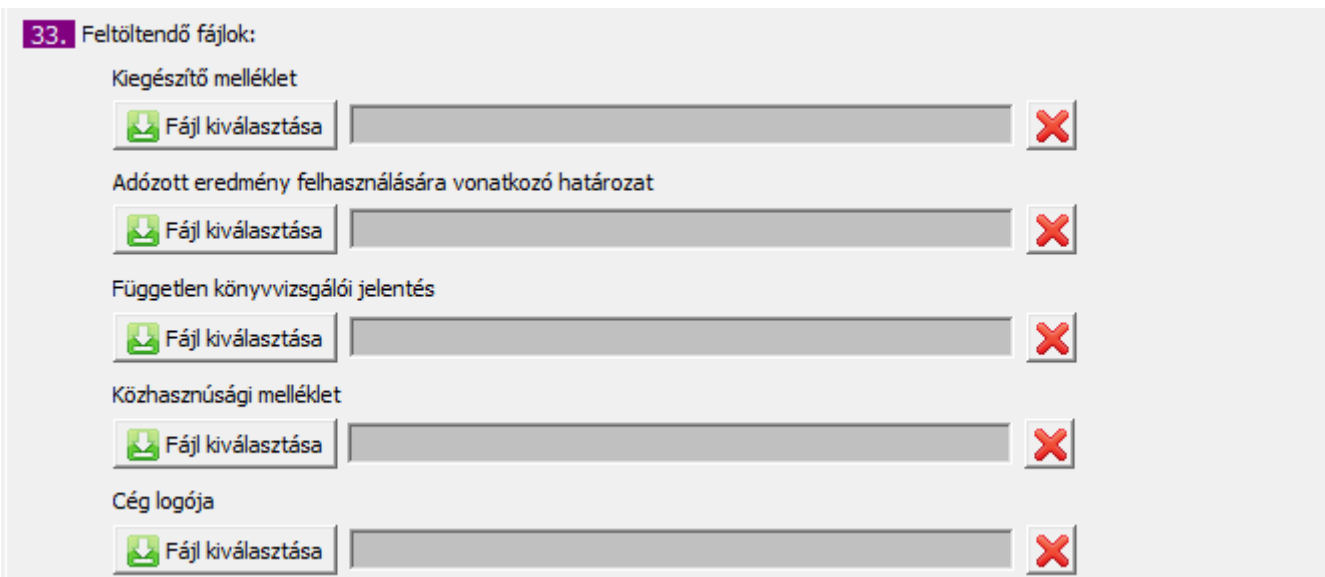

A file-ok létrehozásakor kérjük, hogy legyenek figyelemmel a csatolmányokra vonatkozó

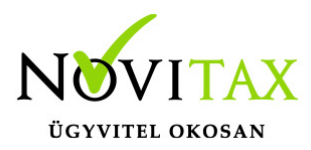

méretezési és formátum szabályokra:

- 1. a céglogó JPEG vagy PNG formátum lehet, mérete maximum 500 KB
- 2. a többi csatolmány kizárólag (nem szkennelt!) PDF lehet
- 3. a csatolmányok összmérete maximum 20 MB lehet

Ezen a képernyőn megadott adatokat a program megjegyzi, de a munkamenet közben van lehetőség arra, hogy külön mentés is készüljön az itt beállított adatokról, amely visszatölthető:

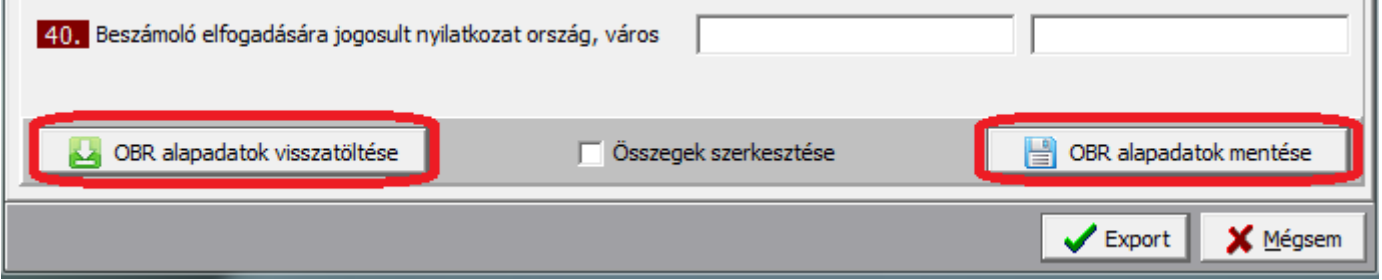

A beszámoló készítésekor a program kerekítési szabályokat alkalmaz ahhoz, hogy Ezer Forintra kerekítse a mérleg és eredmény kimutatás sorokat. Azonban ha a Felhasználó bármilyen okból ezeket a kerekítési eredményeket felül szeretné bírálni, akkor az Összegek szerkesztésre gombbal kell, hogy továbblépjen. Amennyiben a program kerekítéseit elfogadjuk, akkor nem kell ebbe a menübe belépni, ekkor az Export gombra nyomva elkészül az OBR file.

#### **Az OBR file feltöltése**

Akár a kerekítés felülbírálásával, akár anélkül, az Export gomb megnyomása után a program elkészíti a feltölthető file-t:

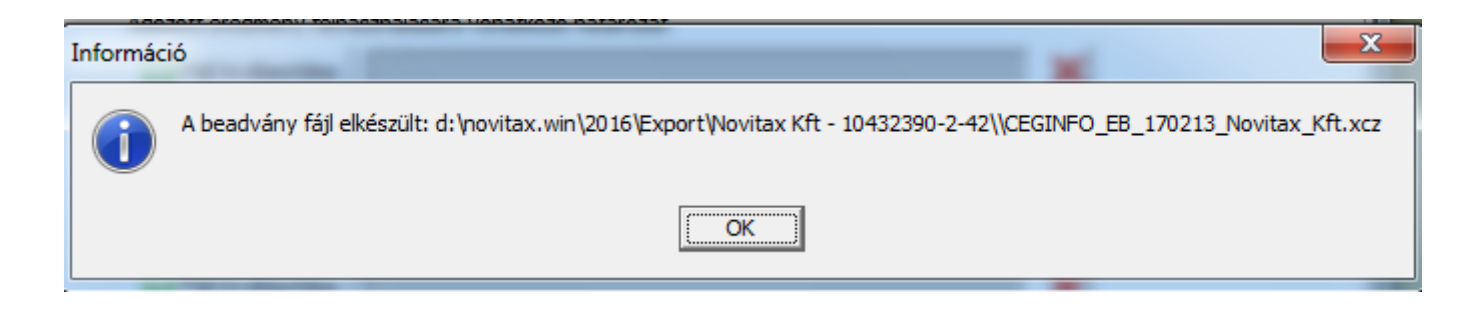

## [www.novitax.hu](http://www.novitax.hu)

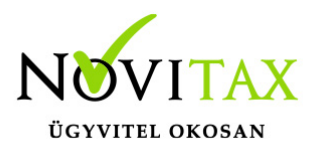

A file alapesetben novitax.win évszám szerinti könyvtárba kerül mentésre a cég adószámos mappájába. Amennyiben a Menükezelő, Egyéb, Kezelés, Mentési beállításokban más elérhető és írható (jogosultsággal rendelkező) útvonal kerül megadásra, úgy ezt figyelembe veszi a program mentéskor.

A beolvasást az Online Beszámoló Űrlapkitöltő rendszer felületén Ügyfélkapus bejelentkezést követően kezdeményezhető:

https://e-beszamolo.im.gov.hu/ebekuldes/

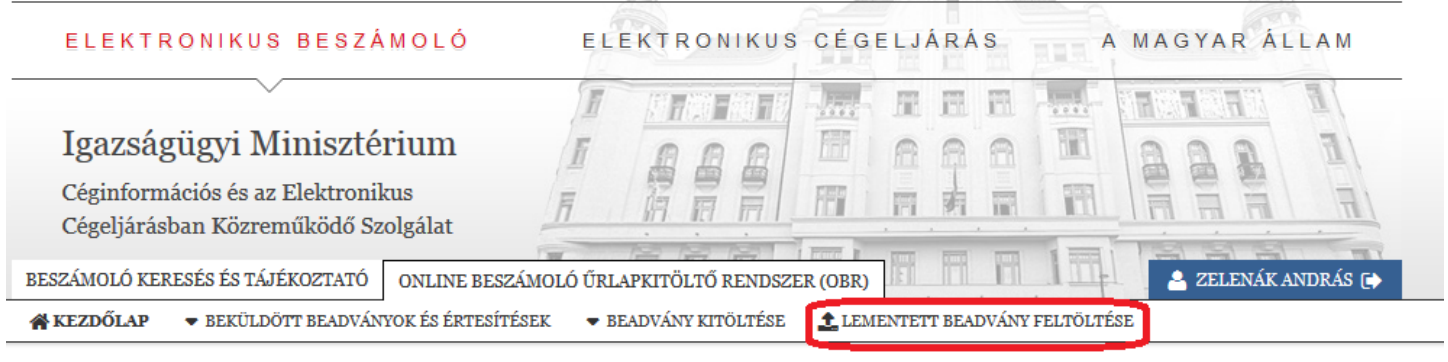

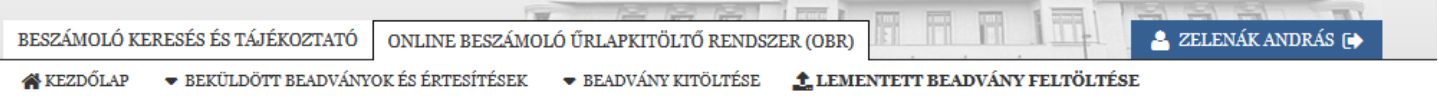

#### **FELTÖLTÉS**

Kérem, hogy a "Fájl kiválasztása" gombbal válassza ki az előre elkészített beszámolót, majd a "Feltöltés" gombra történő kattintással elindul a beszámoló adatainak importálása.

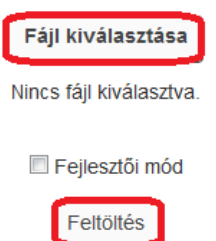

Ezek után az adatok betöltésre kerülnek. Ha esetleg további kiegészítésre szorul valamely adat,

## [www.novitax.hu](http://www.novitax.hu)

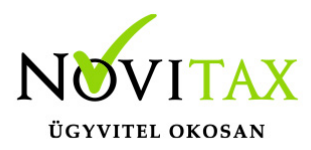

akkor itt megtehetjük.

Az Űrlap adatai Ellenőrzést és nyomtatást követően beküldhetővé válik közzétételre és egyben letétbehelyezésre.

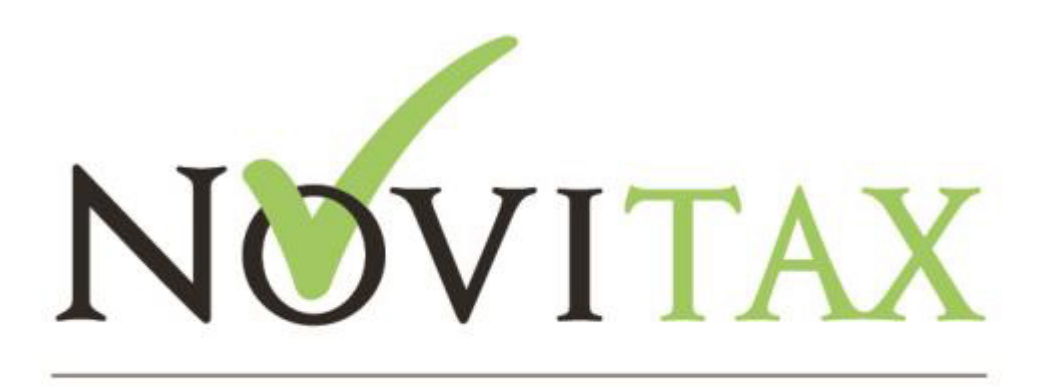

### ÜGYVITELI SZOFTVEREK

#### **Gyakran ismételt kérdések**

#### **A képviselők adataiban módosítottam, de az OBR alapadatokban még mindig a régi adatokat látom.**

A képviselők adatainak módosítása után mindig OK gombbal vagy F9 funkcióbillentyűvel mentsük el az adatokat, ezek után fognak frissülni az OBR alapadatok.

#### **A képviselőkben történt adatmódosítás nem jelenik meg az OBR file-ban.**

Ha a menüszerver és a kettős egyidejűleg meg van nyitva, akkor a kettősből csak akkor tud aktuális adatokkal ellátott OBR file készülni, ha a Cégadatok a menükezelőben mentésre kerültek.

#### **Újra be szerettem volna tölteni az OBR file-t, de a régi file került újra feltöltésre.**

A régebbi Firefox verziók esetén előfordulhat, hogy a böngésző "Vissza" gombjával lépünk a feltöltő felületre, akkor nem kerül betöltésre az újonnan kitallózott file. Javasoljuk a Lementett beadvány feltöltése gomb használatát a visszalépés helyett, vagy használjunk más, támogatott böngészőt (pl. Google Chrome)

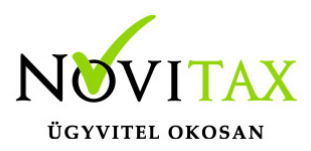

### **Újra be szerettem volna tölteni az OBR file-t, de az alábbi hibát kapom:**

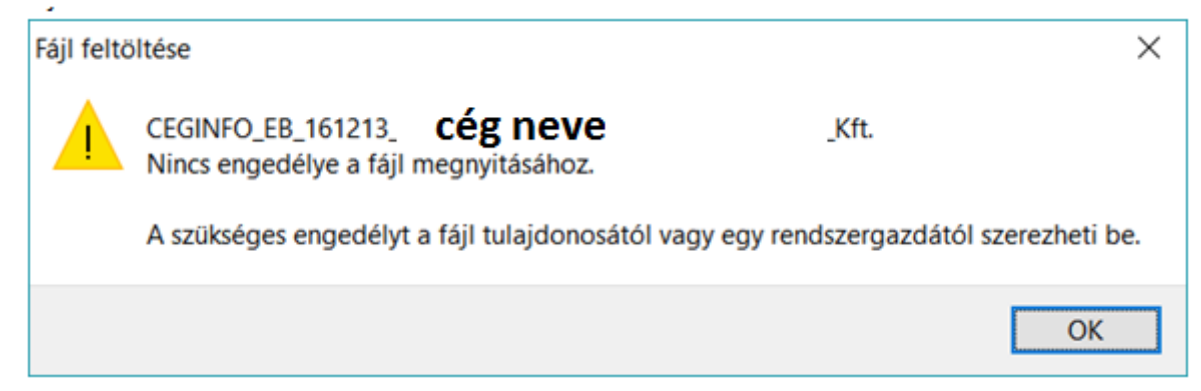

Az újabb Firefox verziók esetén előfordulhat, hogy a böngésző "Vissza" gombjával lépünk a feltöltő felületre, akkor előfordulhat, hogy a fenti hibaüzenet jelenik meg. Javasoljuk a Lementett beadvány feltöltése gomb használatát a visszalépés helyett, vagy használjunk más, támogatott böngészőt (pl. Google Chrome)

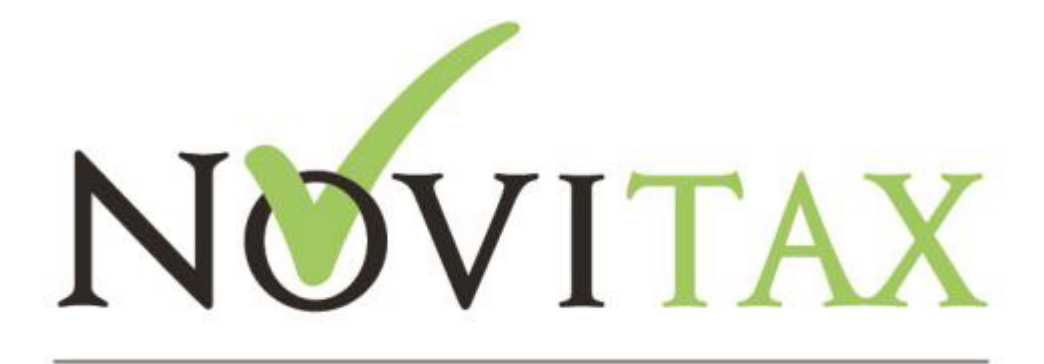

### ÜGYVITELI SZOFTVEREK

## [www.novitax.hu](http://www.novitax.hu)